## Getting Help with Tutu X to iPhone Video Converter

We have a variety of services available to help you with questions regarding our software. E-mail support is available free of charge for 90 days from purchase.

### Tutu X to iPhone Video Converter Help

Use the Contents, Index or Search tabs on the left to find answers.

#### Sales

Get information about purchase, registration and update the software, please contact us with your Order No. (if you have purchased our software), program version No., the OS on your computer at: <a href="mailto:sales@tutusoftware.com">sales@tutusoftware.com</a>

#### Support

Problems related to technical or send bug reports, please contact us at: <a href="mailto:support@tutusoftware.com">support@tutusoftware.com</a>

#### Affiliate

Join our affiliate program or you have any questions about it, please contact us at: <a href="mailto:affiliate@tutusoftware.com">affiliate@tutusoftware.com</a>, or visit our affiliate page at <a href="mailto:http://www.tutusoftware.com/affiliate.html">http://www.tutusoftware.com/affiliate.html</a>.

## Company Information

TutuSoftware is a professional multimedia software applications provider. As a shareware company, we believe we have the best technical and service among our competitor, we provide innovative video/audio multimedia applications to the multimedia fancier.

Our goal is provide more dependable and handier video/audio software to our users. "We are not popular, we are not beautiful, but we're easy, we're simple and we're useful" is our slogan. We will keep improving our multimedia products to various users' needs.

We have released a number of audio & video converters in international market mailly as follow:

### Video:

Tutu Video Converter
Tutu X to 3GP Video Converter
Tutu X to Zune Video Converter
Tutu Video to Audio Converter

Tutu X to iPod Video Converter
Tutu X to PSP Video Converter
Tutu X to Apple TV Converter
Tutu AVI MPEG Converter

Tutu X to iPhone Video Converter
Tutu X to MP4 Video Converter
Tutu X to MOV Converter
Tutu X to FLV Converter

#### Audio:

<u>Tutu Audio Converter</u> <u>Tutu WMA MP3 Converter</u> Tutu MP3 OGG Converter
Tutu FLAC MP3 Converter

Tutu MP3 WAV Converter

### Tutu X to iPhone Video Converter

Tutu iPhone Video Converter is a powerful iPhone converter tool, which can easily convert all popular formats to iPhone AVI to iPhone converter, MPEG to iPhone converter, WMV to iPhone video converter with high speed and quite iPhone video converter.

Tutu iPhone Video Converter support Screen Crop/Pan that provide a perfect conversion scheme to convert iPhon 16:9 and 4:3. All parameters of the video codec is optimized and predigested by iPone video converter, the defaul good quality iPhone video, and you also can set them flexibly to get excellent quality iPhone video files.

The whole iPhone video converter processes is super fast and easy to handle, only a few clicks the iPhone vicompleted. Download Tutu iPhone Video Converter for free now.

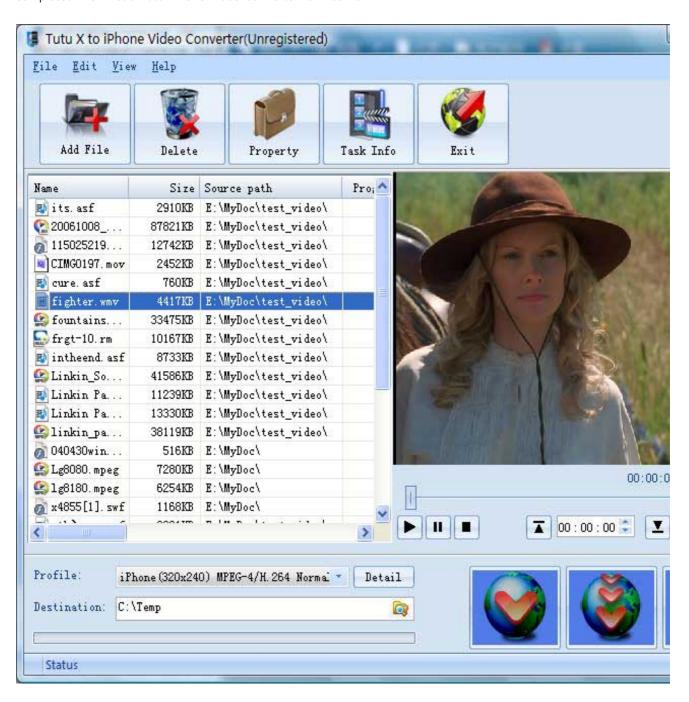

### Features of Tutu X to iPhone Video Converter

- Windows VISTA supported well Tutu iPhone Video Converter was developed with standard C++ and windows API, and tested strictly under windows VISTA. So Tutu iPhone Video Converter runs perfectly under windows 98/2000/XP/VISTA.
- Perfect solution of 16:9 <-> 4:3 video convert
   When convert video between different video scale, it comes up a problem of how to deal with the video size.
   Tutu iPhone Video Converter offer a perfect solution of convert iPhone video between different video scale whether wide screen 16:9 to normal screen 4:3 or 4:3 to 16:9. You were offered 7 options for choosing. And no matter WMV to iPhone, AVI to iPhone, MPEG to iPhone etc.
- Excellent output quality by parameters optimized
  If you are a green apple, you can use the default settings which were optimized to get excellent output
  quality of iPhone movie. As an experienced user, you can set the advanced settings by yourself like video
  size, bit rate, frame rate, etc
- Perfect support H.264 format Tutu iPhone Video Converter can convert video of H.264 format to your iPhone with ease.
- Concise and friendly interface
  With more concise and friendly interface, Tutu iPhone Video Converter make you convert
  video files to iPhone
  is just a button click away.
- Rational profile
  Tutu iPhone Video Converter offer rational profiles (iPhone 320x240, iPhone 640x480), this can make you reach the target that you wants easily.

### Functions of Tutu X to iPhone Video Converter

- Convert iPhone video from popular video formats
   Input video format supported: almost all popular video file format(AVI, MPEG, WMV, MOV, FLV etc.)
   Output video format supported: iPhone MP4, iPhone MOV.
- 2. Video Screen Crop/Pan
  Tutu iPhone video converter provide a perfect conversion scheme to convert iPhone video between different
  video aspect such as 16:9 and 4:3 video, whatever WMV to iPhone, MPEG to iPhone or AVI to iPhone etc.
- 3. Batch conversion
  Tutu iPhone video converter can enact every iPhone video converter task flexibly, and the task can be saved and load.
- 4. User-adjustable codec parameter setting All of the video codec parameters is optimized and predigested, the default setting can get good quality iPhone video, and you also can set them flexibly to get excellent quality iPhone video files.
- 5. Output parameters configuration Output files can be renamed(without extension file name WMV/AVI/MPEG etc.) and the output path can be easily modified(absolute path).
- 6. View the information of the original files
  You can view the detail information about video codec, video bit rate, frame rate, audio codec, audio bit rate,
  sample rate etc. of a video file with all file format(WMV, AVI, MPEG, MP4, MOV etc.)
- 7. Play video files for preview You can play video files to be converted in the list for the purpose of preview. And the play function support most video format such as WMV, AVI, MPEG, MP4, MOV etc.

# System Reqirement

| OS Supported: | Microsoft Windows 98/ME/NT4/2000/2003/XP, Windows Vista |
|---------------|---------------------------------------------------------|
| CPU:          | 350MHzorabove                                           |
| RAM:          | 64 MB or above                                          |

### Install or Remove Tutu X to iPhone Video Converter

### Install Tutu X to iPhone Video Converter

- Download Tutu X to iPhone Video Converter at <a href="http://www.tutusoftware.com/downloads/t-x-to-iphone-video-converter.exe">http://www.tutusoftware.com/downloads/t-x-to-iphone-video-converter.exe</a>;
- 2. Double-click the file "t-x-to-iphone-video-converter.exe";
- 3. Step 1: License Agreement. You should agree the License or the installation will be terminated;

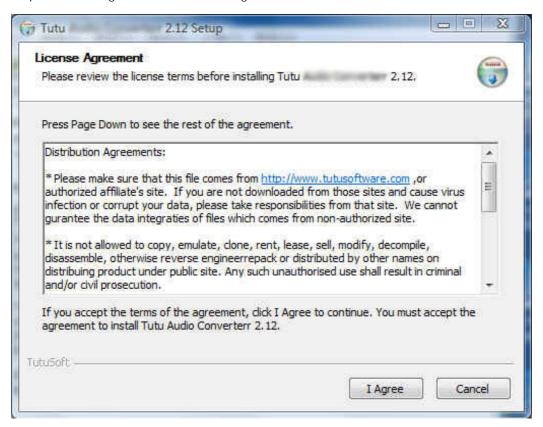

4. Step 2: Choose Destination Folder.

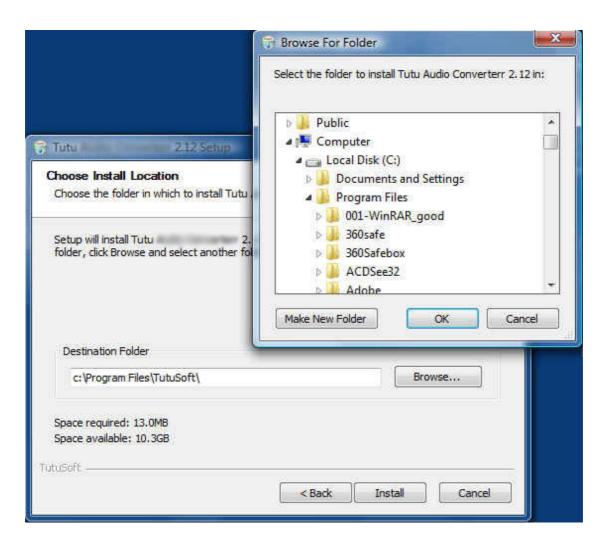

5. Step 3: click "Install" to finish the installation.

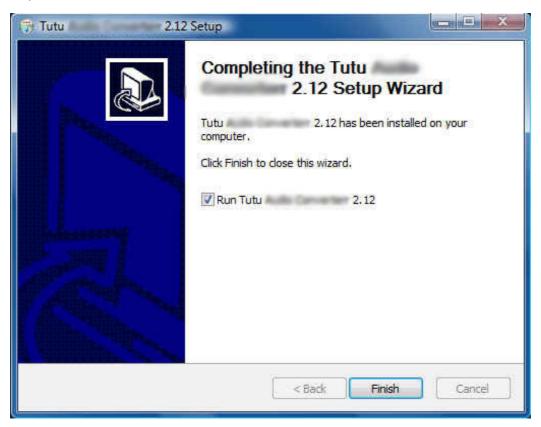

## Remove Tutu X to iPhone Video Converter

You can use "uninstall" in the "start menu" or the installed directory. And you can uninstall the software by "Add/Remove program" in "Control Panel".

## Buy and Register software

### To buy the software

You can goto our website (<a href="http://www.tutusoftware.com">http://www.tutusoftware.com</a>) to buy the software, or you can click "Buy" in the menu of "Help". Then you will get the registration code of the software by email.

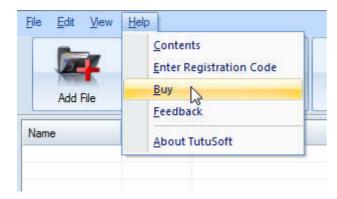

### To register the softeware

CLick "Enter registration code" in the menu of "Help", and then fill the content of "Register Page" (Registration code will be in your email).

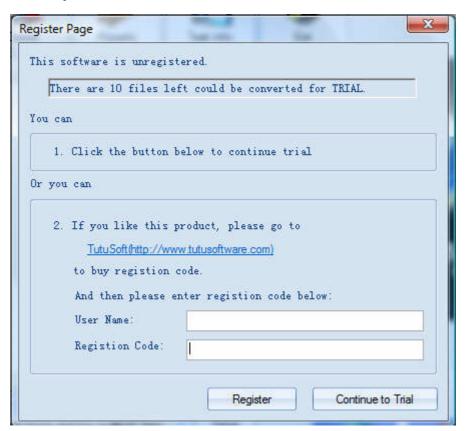

## Getting start Converting a Video file

#### 1. Select the files to be converted;

There's three ways to add file

- i. Menu "File" -> "Add file"
- ii. Toolbar button "Add File"
- iii. Drag files to the software file list area

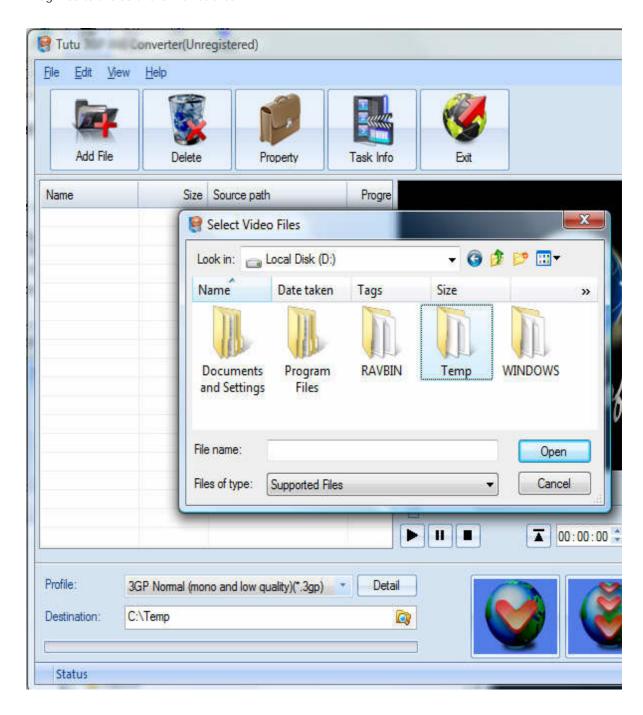

### 2. Delete and Move up/Move down

To delete a file in the list, just choose the file, click "Delete" button or push the "Delete" key in the keyboard. "Move up" and "Move Down" are designed for adjusting the position in the list. The top one will be converted first

### 3. Output Setting: Profile and Desination

Choose a Profile, that is the format you want to convert, and choose the destination path in "Output" area of the setting see "Adjust Output Quality".

### 4. Screen Crop/Pan

When convert video between 16:9 and 4:3 video, you have some choices. The details see "Screen Crop / Pan".

### 5. Start converting

When all files that to be converted were done configuration, just click "Convert All " to convert all audio files in th Selected" to convert the audio file that was selected, and wait for a while(taken time depends on converted files I

## **Adjust Output Quality**

In the main interface of the software, there's an area named "Output". It's to config the output in three aspects:

### 1. Profile choosing

You can choose a profile to do the basic output converting config. And all of the video / audio codec parameters is optimized and predigested, the default setting can do good job.

#### 2. Video / Audio detail config

you can do the advanced settings by yourself like video size, bit rate, frame rate, etc. in this section.

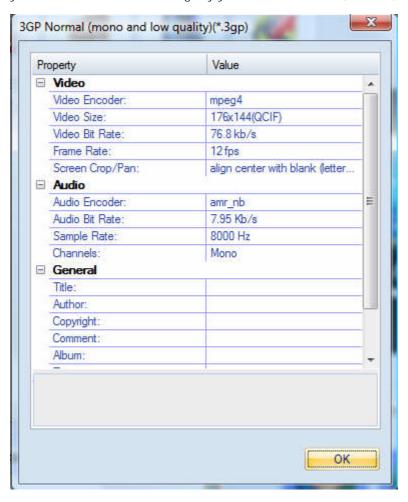

So, you can adjust thesr video / audio parameters by yourself. And every option of these parameters was tested and configed well by us to make all this easy to you.

## Set general info of output file

You can select the directory that you want the output files be, and set some general info for the file such as: title, author, time etc.

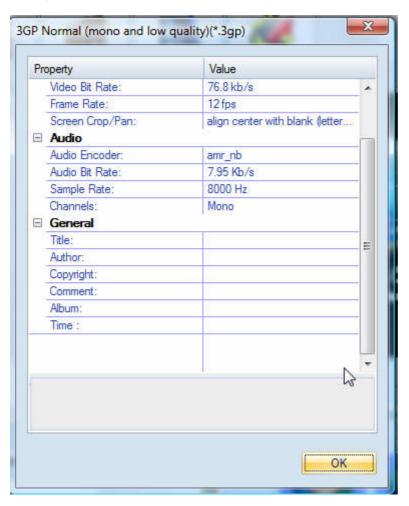

### Destination choosing

Click "Explore" to select the directory that you want the output files be.

NOTE: The output file's main file name is the same to the source file by default. If you repeat converting the same file, in the same directory will create files named by adding suffix 1, 2,3 etc.

# Preview and play video files

Choose a file in the file list area, and then click the "Play" button, you can preview and play video files .

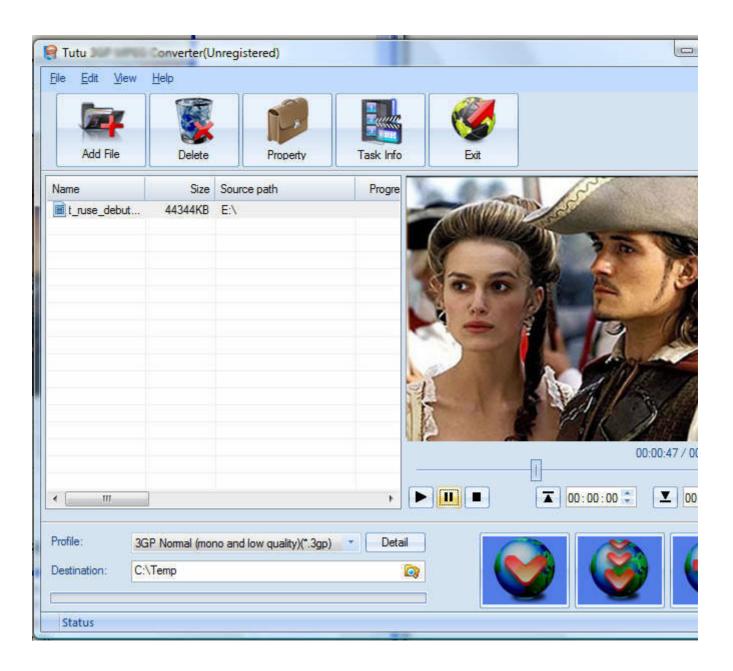

# File Property

Choose a file in the file list area, and right click, in the menu, click "Property" to show the infomation of the file.

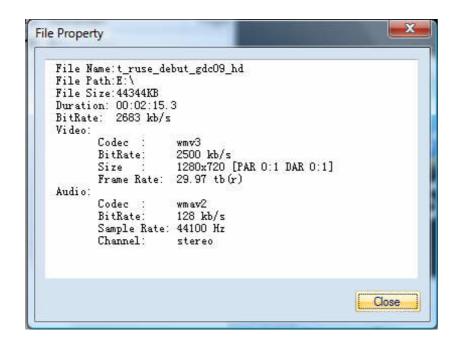

## Screen Crop / Pan

There are two kind of video by screen scale in the main: Normal Screen and Wide Screen.

Normal Screen generally means 4:3 (width:height), and Wide Screen means 16:9, and there're many other video aspect ratios (e.g 2.35:1, 5:4, 11:9, 15:9, 16:10).

Then there's a problem coming up: what you should do when convert video from different video aspect tatios?

Well, we offer 7 options to do converting like this, you may choose the following crop modes based on your personal preference.

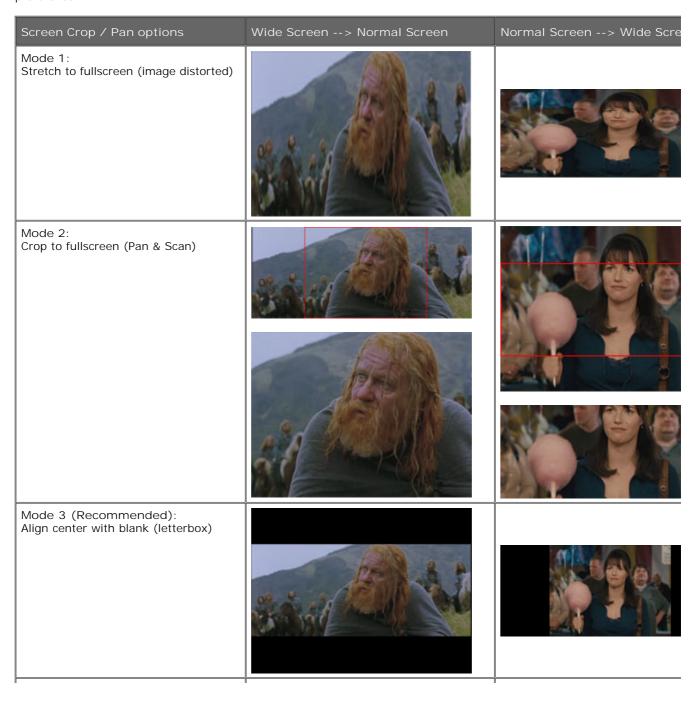

Mode 4: Align left with blank (for special purpuse) Mode 5: Align right with blank (for special purpuse) Mode 6: Align top with blank (for special purpuse) Mode 7: Align bottom with blank (for special purpuse)

# Set the start time and stop time

If you want to convert a file just for a snippet, then you will need this function.

Here you can convert just a part of a media file by setting the start time and stop time.

To do this, choose the file in the list, then you can write the start time and stop time in the text area. See sketch map below:

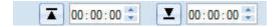